## **OLD DOMINION**

## Setting Up ODU Exchange Email (iOS)

- 1. Go to the **Settings** app and select **Passwords & Accounts**.
- 2. Hit **Add Account**, and select **Microsoft Exchange**.

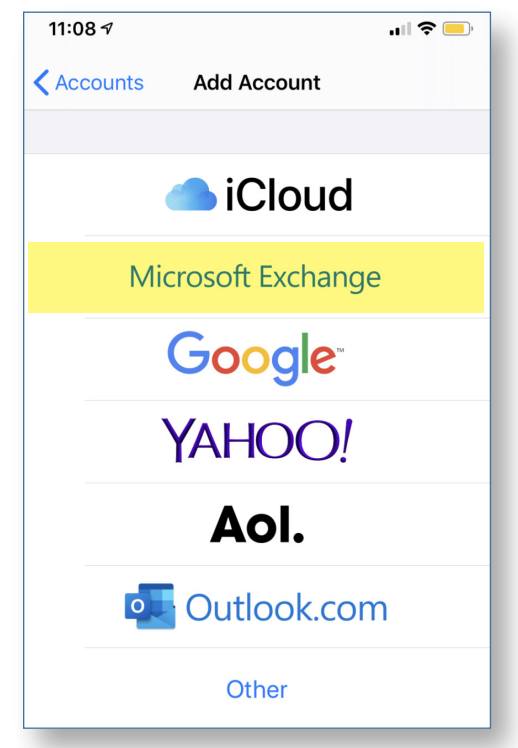

4. Enter your email address and select **Next**.

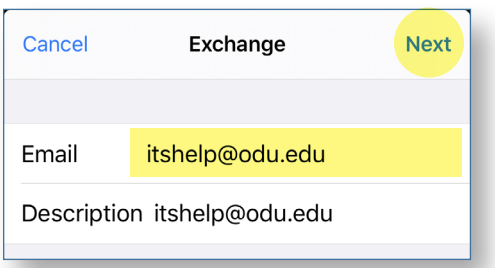

5. Hit **Sign In**.

## Sign in to your "odu.edu" **Exchange account using** Microsoft?

Your email address will be sent to Microsoft to discover your Exchange account information.

**Configure Manually** 

Sign In

## **Information Technology Services**

www.odu.edu/its itshelp@odu.edu  $(757)$  683-3192 1100 Monarch Hall **1** oduits **v** odu\_its

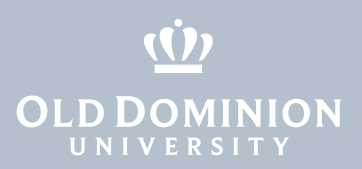

6. Enter your MIDAS password. (Your email address should auto fill.) Hit **Sign In**.

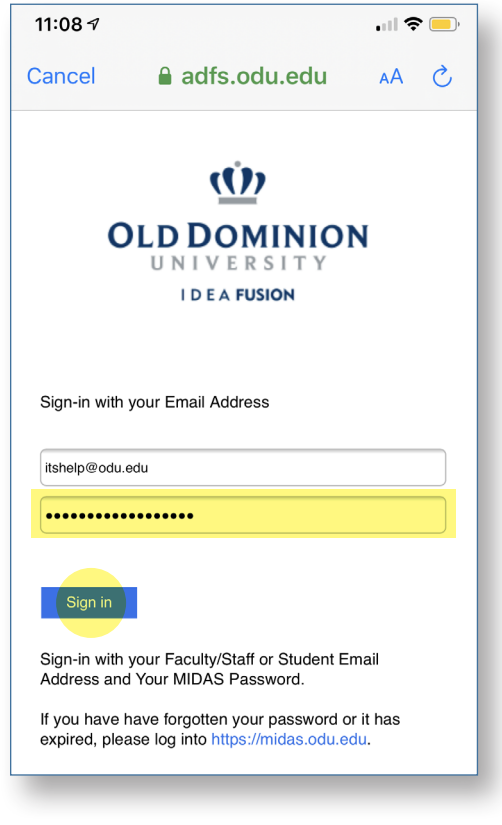

7. Hit **Continue**.

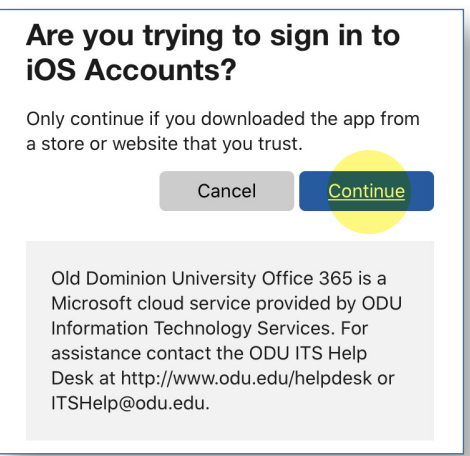

8. Select whether to enable syncing for Mail, Contacts, Calendars, Reminders or Notes, and then hit **Save**.

Setting Up ODU Exchange Email (iOS)